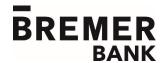

# Online Banking: Commonly-Used Features

#### **Find Account Activity**

- Go to Reports menu and then select Activity deposit accounts.
- Enter the appropriate information, including account and date range.
- Scroll to the bottom of the page and select Generate report.
- The **Activity Deposit Accounts** page appears with a listing of account activity.

#### **Enroll in Online Statements**

- Go to the Reports menu and then select Statements & documents.
- Select View and maintain document preferences.
- Under the heading labeled Delivery Preference, choose Online. Accept the agreement if applicable.
- Select Save preferences.

## **Manage Alerts**

- Go to the **Administration** menu and then select *Manage alerts*.
- The **Account Alerts** page appears. Choose an account and select *Go*.
- Choose Add, Change or Delete and enter the information as prompted.
- Choose where to send the alert, then select Add alert.
- Other alerts: For multiple accounts, select Set Up Account Alerts. For non-account-related alerts, select Non-account Alerts. To create or delete a personal alert, select Custom Alerts.

#### **Access Statements**

- Go to the Reports menu and then select Statements & documents.
- Choose the account and document type and select Continue.
- Statements for the last 60 days will appear.
- Open the statement by selecting *Document Date*.
- Other actions: To save a statement, check the box and select *Download selected documents*. To view an older statement (over 60 days), select *Search for* older or specific documents; enter the date range and click *Search*.

## **Change Account Nicknames**

- Go to the **Administration** menu and then select *Manage account information*.
- Select the Description.
- Update as desired and then select Save changes.

### **Change Preferences (Contact Information)**

- Go to the Administration menu. Click Manage users.
- Click on the User ID.
- Click Edit Contact Information.
- Update the appropriate information and click Save user.

## **Transfer Money Between Deposit Accounts**

- From the **Welcome** page, go to the **Transfers and Payments** menu. Click *Transfer money internal*.
- Choose the accounts to transfer from and to, the amount and the frequency.
- Click Continue.
- Verify the information entered and click Transmit.
- A confirmation page will appear.

## Stop a Payment

- Go to the **Account Services** menu. Click *Stop* check payments.
- Enter the appropriate information and click Continue.
- Verify the information entered and click *Submit* request.
- A confirmation page will appear.

#### **Add/Change Accounts on Welcome Page**

- Go to Welcome page and locate the Important Account Balances or Balance Snapshot panel.
- Click *Edit Accounts* at the bottom of the panel.
- Select appropriate tab (Checking, Savings or Loans) depending on account type.
- Place a check on accounts to add to, or uncheck accounts to remove from, the info panel.
- Save and return to **Welcome** page.

#### **View Loan Information**

- Go to **Reports** menu and select *Manage loans*.
- Click Actions menu to View loan activity, Make a payment or Request an advance.

## Reset Password (Primary or Admin. User)

- Go to Administration menu and select Manage users then System Access.
- Choose a specific user and update. Save changes.

#### Questions?

Contact Bremer Bank at 800-537-0091 for additional assistance.